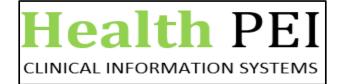

# Code Upgrade – January 2023

#### **Distribution Manager**

Reminder to users, selections will need to be updated before use on **Find: All Items** window, after Code Upgrade. Search results will be unsuccessful until settings are selected and will then be remembered by the system next time application is opened. Users can update selections as desired for specific search results.

| eneral        | ltem Type      | Advanced                  |            |            |        |            |   |
|---------------|----------------|---------------------------|------------|------------|--------|------------|---|
| 🗹 ltem r      | number         | Description               | 🗹 Short de | escription |        | Find Now   |   |
| 🗹 Clinic      | al description | 🗹 Mfr catalog number      | 🗹 Other:   | Other: DIN |        | New Search | 1 |
|               |                |                           |            |            |        | Get More   |   |
| Search F      | or:            | Begins with v furose      | smide      |            |        | Help       |   |
| Local         | tion:          |                           |            |            | ~      |            |   |
|               | [              | Include sublocations      |            |            |        |            |   |
| Class         | :              |                           |            |            | Browse |            |   |
|               | [              | Include subclassification | s          |            |        |            |   |
| Vend          | or: [          | ALL                       |            |            | × Q    |            |   |
| Manufacturer: |                |                           |            |            | «      |            |   |

**Item Type** tab needs all 3 boxes checked off to be able to search for all items (supplies and meds)

| 🗞 Find: All Items                                                                                               | _ |                                   | × |
|----------------------------------------------------------------------------------------------------|---|-----------------------------------|---|
| General Item Type Advanced   View items of this type: Equipment Master   Equipment Master Medication Definition |   | Find Now<br>New Searc<br>Get More | h |
| Medication level Medication type   Drug formulation Inpatient   Manufacturer Retail   Shared Shared             |   | Help                              |   |
| OK                                                                                                    |   | Cancel                            |   |
| Physical Count                                                                                                  |   |                                   |   |

The count quantity is now displayed on the Variance report in Physical Count.

Previously on the Physical Count variance report the Item Count quantity was not displayed.

|                             | Cerner Material Management System<br>Physical Count – Variance Report |                        |      |                |  |  |  |
|-----------------------------|-----------------------------------------------------------------------|------------------------|------|----------------|--|--|--|
| Item Number<br>Locator      | Item Description<br>Lot Number                                        | ItemCount<br>Lot Count | UOM  | Variance Value |  |  |  |
| 2092390<br>Tablets/Capsules | 5-aminosalicylic acid 400 mg EC Tab                                   |                        | each | \$188.12       |  |  |  |
| 2090401<br>Tablets/Capsules | 5-aminosalicylic acid 500 mg (Pentasa) ER Tab                         | ·                      | each | -\$609.63      |  |  |  |
| 1520179<br>Tablets/Capsules | 5-aminosalicylic acid 500 mg (Salofalk) EC Tab                        |                        | each | -\$932.78      |  |  |  |

#### After the upgrade you will notice that the **Item Count quantity** is now displayed:

|                             | Cerner Material Management System<br>Physical Count - Variance Report |                        |                    |      |           |                |  |
|-----------------------------|-----------------------------------------------------------------------|------------------------|--------------------|------|-----------|----------------|--|
| Item Number<br>Locator      | Item Description<br>Lot Number                                        | ItemCount<br>Lot Count | QOH Qty<br>Lot QOH | UOM  | Unit Cost | Variance Value |  |
| 1520239<br>Tablets/Capsules | amantadine 100 mg Cap                                                 | - 31                   | 33                 | each | \$0.53    | \$2.63         |  |
| 1522466<br>Tablets/Capsules | alprazolam 0.25 mg Tab                                                | 30                     | 34                 | each | \$0.06    | \$1.88         |  |

### **Task Menu in Applications**

The Change Password and Change User commands are no longer supported, meaning they are not available from the Task menu in Clinical Inventory Management applications. To log in as a different user, you must now log out of any Clinical Inventory Management application. To change your password, you must contact your system administrator.

| laterials Mgmt: Receiving |          |           |
|---------------------------|----------|-----------|
| k Edit View Tools         | Help     | _         |
| Suspend                   |          |           |
| Change User               |          |           |
| Create New Receipt        | Ctrl+N   | Item List |
| Open Existing Receipt     | Ctrl+O   |           |
| Save Receipt              | Ctrl+S   |           |
| Close Receiving Workspa   |          |           |
| Select Receipt Function   |          | _         |
| Commit Receipt            | Ctrl+M   |           |
| Comments                  | Ctrl+H   |           |
| Line Comments             | Ctrl+Ins |           |
| Auto Print Delivery Ticke |          |           |
| Change Password           |          |           |
| Print Setup               |          |           |

After the upgrade both options have been removed from view.

| A Mat   | terials Mgmt: Receiving    |          |    |  |  |  |  |
|---------|----------------------------|----------|----|--|--|--|--|
| Task    | Edit View Tools            | Help     |    |  |  |  |  |
| 1.1.1.1 | Suspend                    | Theip    |    |  |  |  |  |
| -       | Create New Receipt         | Ctrl+N   |    |  |  |  |  |
|         | Open Existing Receipt      | Ctrl+O   |    |  |  |  |  |
|         | Save Receipt               | Ctrl+S   |    |  |  |  |  |
| -       | Close Receiving Workspac   | e Ctrl+W |    |  |  |  |  |
| -       | Select Receipt Function    |          |    |  |  |  |  |
| -       | Commit Receipt             | Ctrl+M   |    |  |  |  |  |
| -       | Comments                   | Ctrl+H   |    |  |  |  |  |
|         | Line Comments              | Ctrl+Ins |    |  |  |  |  |
|         | Auto Print Delivery Ticket |          |    |  |  |  |  |
| -       | Print Setup                |          |    |  |  |  |  |
|         | Print                      |          | ×. |  |  |  |  |
|         | Print Screen               |          |    |  |  |  |  |
| -       | Exit                       |          |    |  |  |  |  |

#### **Recommended Order List**

The Print ROL Automatically preference now remains selected until the user deselects it. Previously, closing and reopening the ROL window could cause this preference to become deselected.

| Tasl | k <u>V</u> iew <u>H</u> elp     |        |   |  |  |  |  |
|------|---------------------------------|--------|---|--|--|--|--|
|      | Suspen <u>d</u>                 |        |   |  |  |  |  |
|      | Change <u>L</u> ocation View    |        |   |  |  |  |  |
|      | <u>G</u> enerate Report         | Ctrl+G |   |  |  |  |  |
|      | Save Template                   | Ctrl+S |   |  |  |  |  |
|      | Print Set <u>u</u> p            |        |   |  |  |  |  |
| ~    | Print <u>R</u> OL Automatically | Ctrl+P |   |  |  |  |  |
|      | Print Screen                    |        | n |  |  |  |  |
|      | Re <u>f</u> resh                |        |   |  |  |  |  |
|      | E <u>x</u> it                   |        |   |  |  |  |  |

Code Upgrade QRG (January 2023) - Clinical Supply Chain

## **Receiving**

Commit button is now disabled in Receiving when you switch between the committed lines. Previously, without making any changes the Commit button got enabled.

|              |   | -   |              | -              |              |                         |                |          |          |            |   |
|--------------|---|-----|--------------|----------------|--------------|-------------------------|----------------|----------|----------|------------|---|
| <u>T</u> ask | E | dit | <u>V</u> iew | T <u>o</u> ols | <u>H</u> elp |                         |                |          |          |            |   |
| 1            | ŝ |     | D            | X 🗊            | <u> </u>     | 4 🖻                     |                |          |          |            |   |
|              |   |     | Header       |                |              | Item List               |                |          | View All |            |   |
|              |   |     |              | Line #         | $\nabla$     | endor Item Nbr / Des ∇  | Inventory Item | - Nbr /  | Quantity | Remain Qty |   |
|              |   |     | 2            |                |              | 043255 / allopurinol 11 |                |          | 2        |            | 0 |
| •            |   |     | 1            |                |              | 513218 / zopiclone 7    | 1522096 / zop  | iclone I | 1        |            | 0 |

Code Upgrade QRG (January 2023) – Clinical Supply Chain